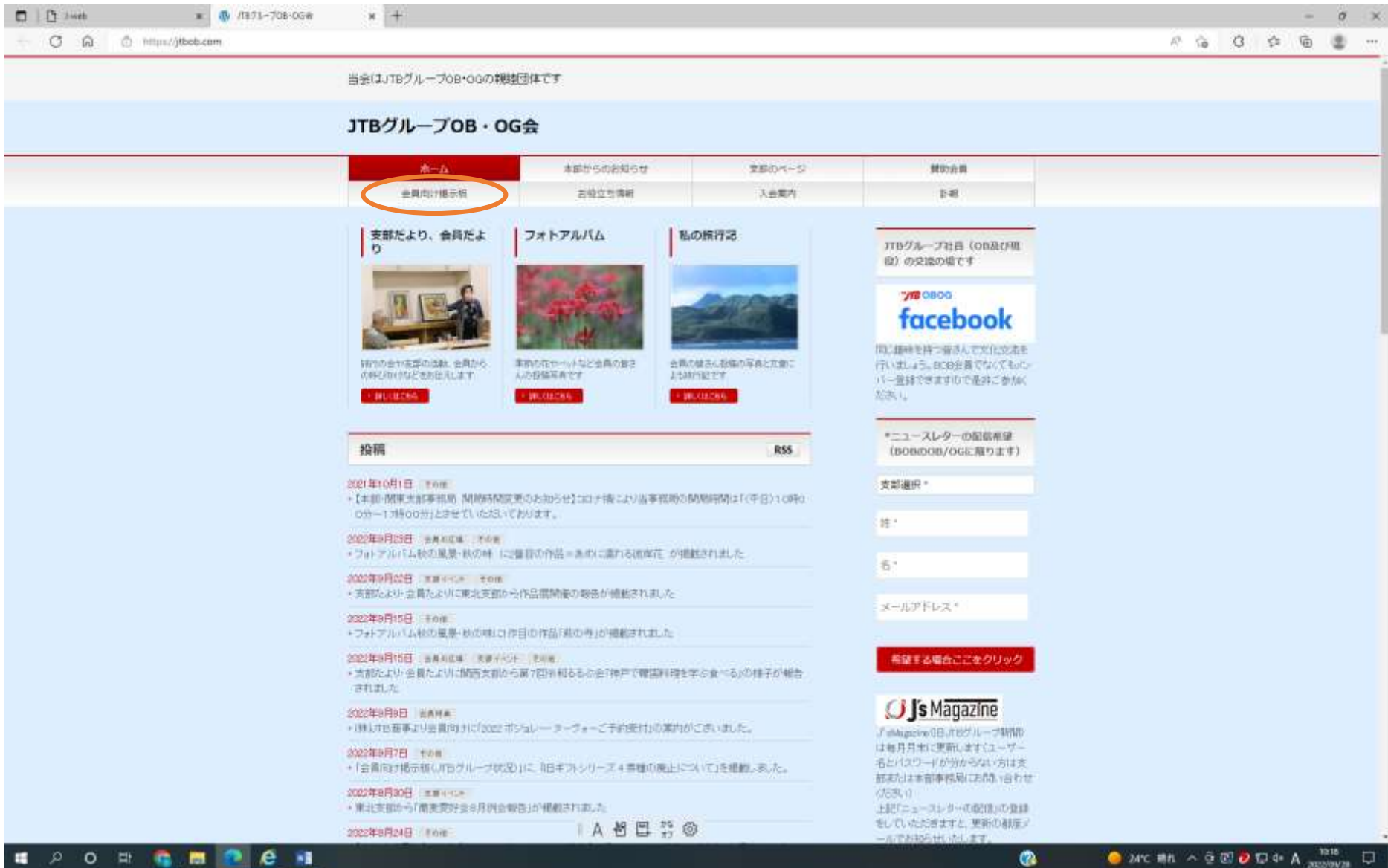

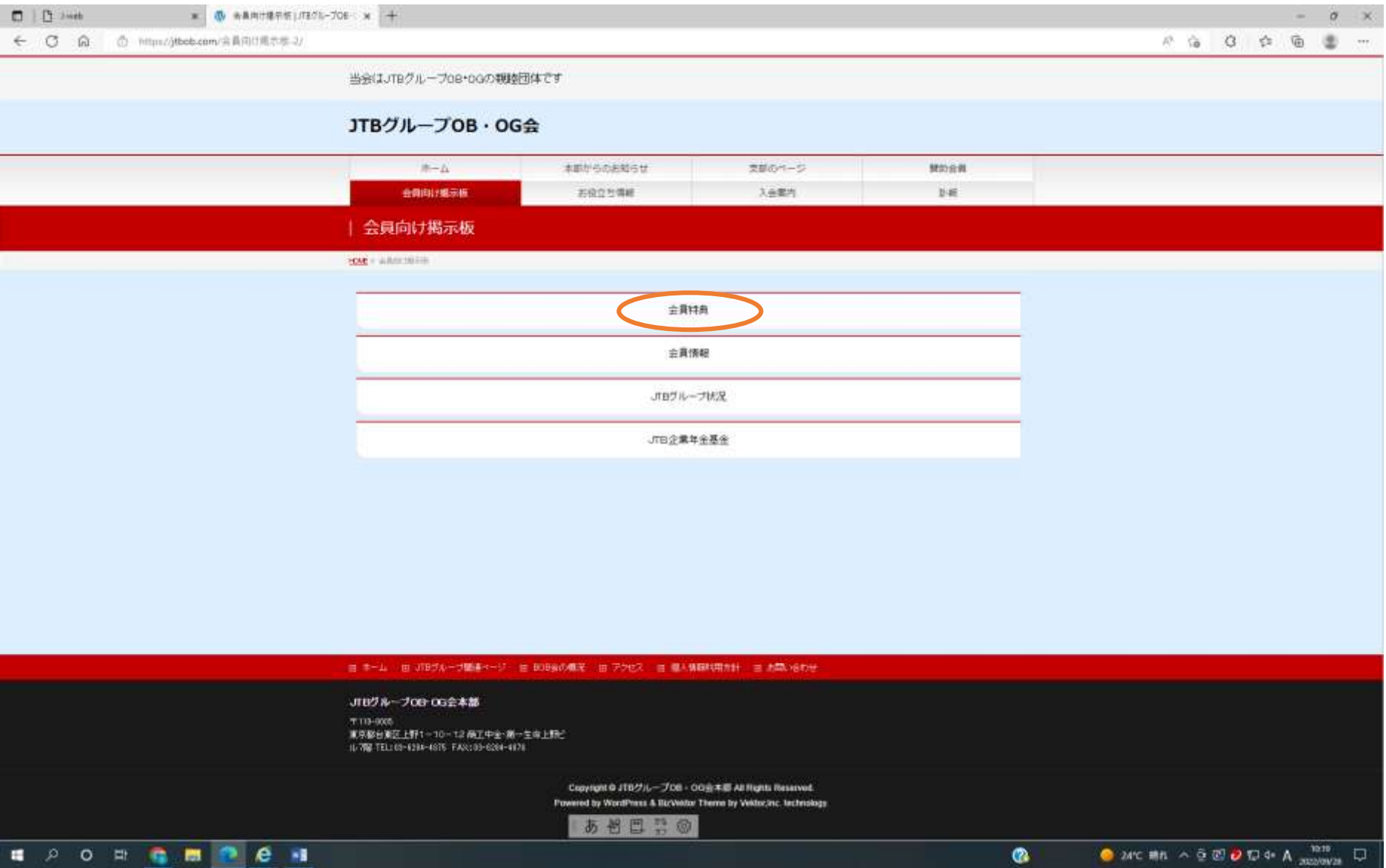

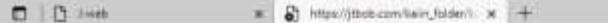

← C Q (a O https://jtbob.com/texn,feldecharetols.ten,amailend

## 

 $0 \times$ 

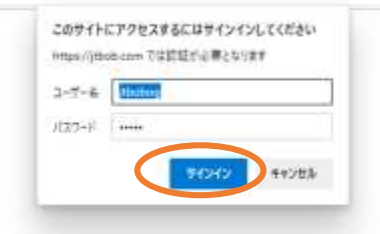

**IA 哲目音@** 

**E POR BE PER** 

O MC MA A G EID TO 4- A TOTO D

 $\bullet$ 

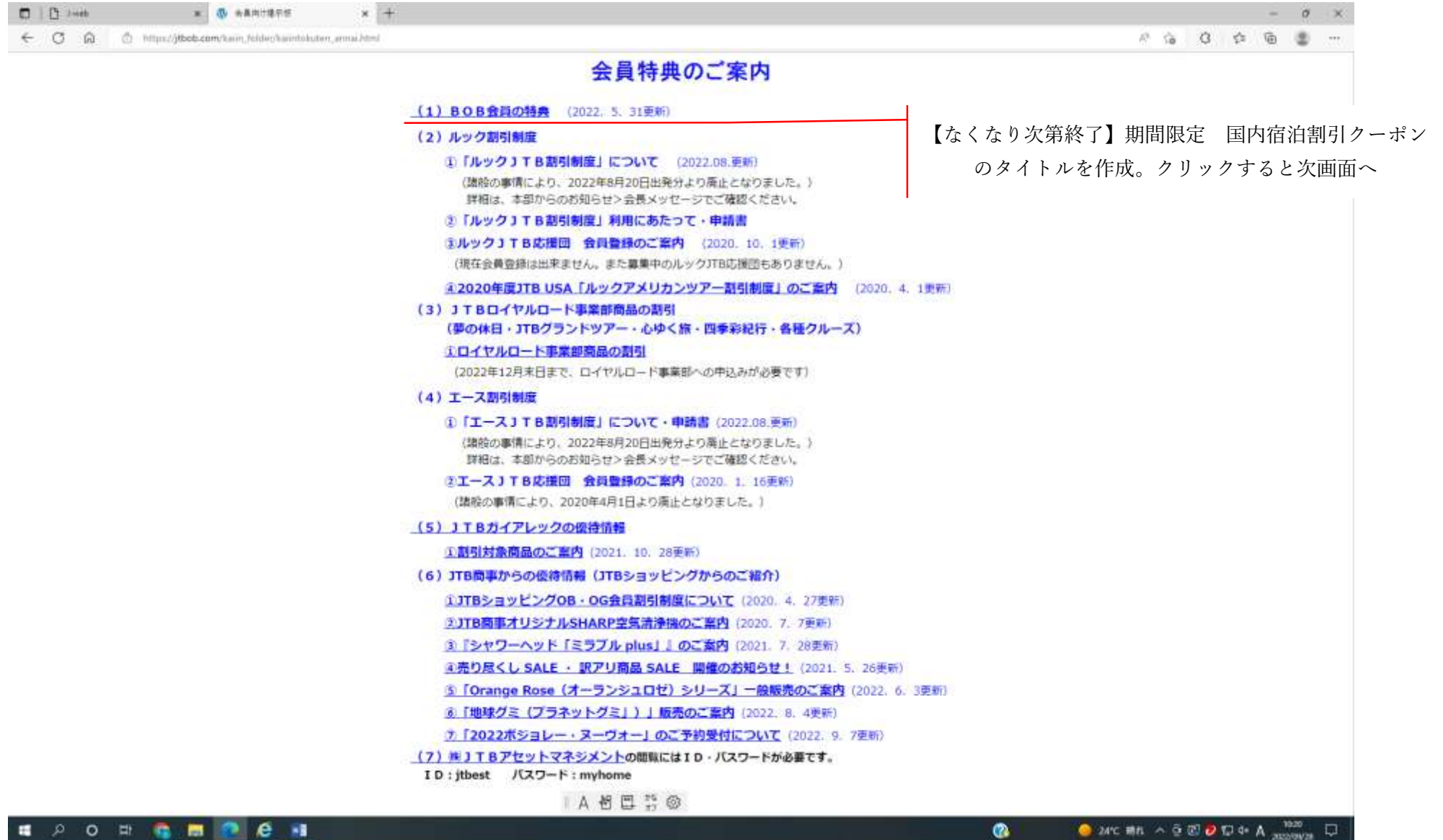

**E** PO E COM P C H

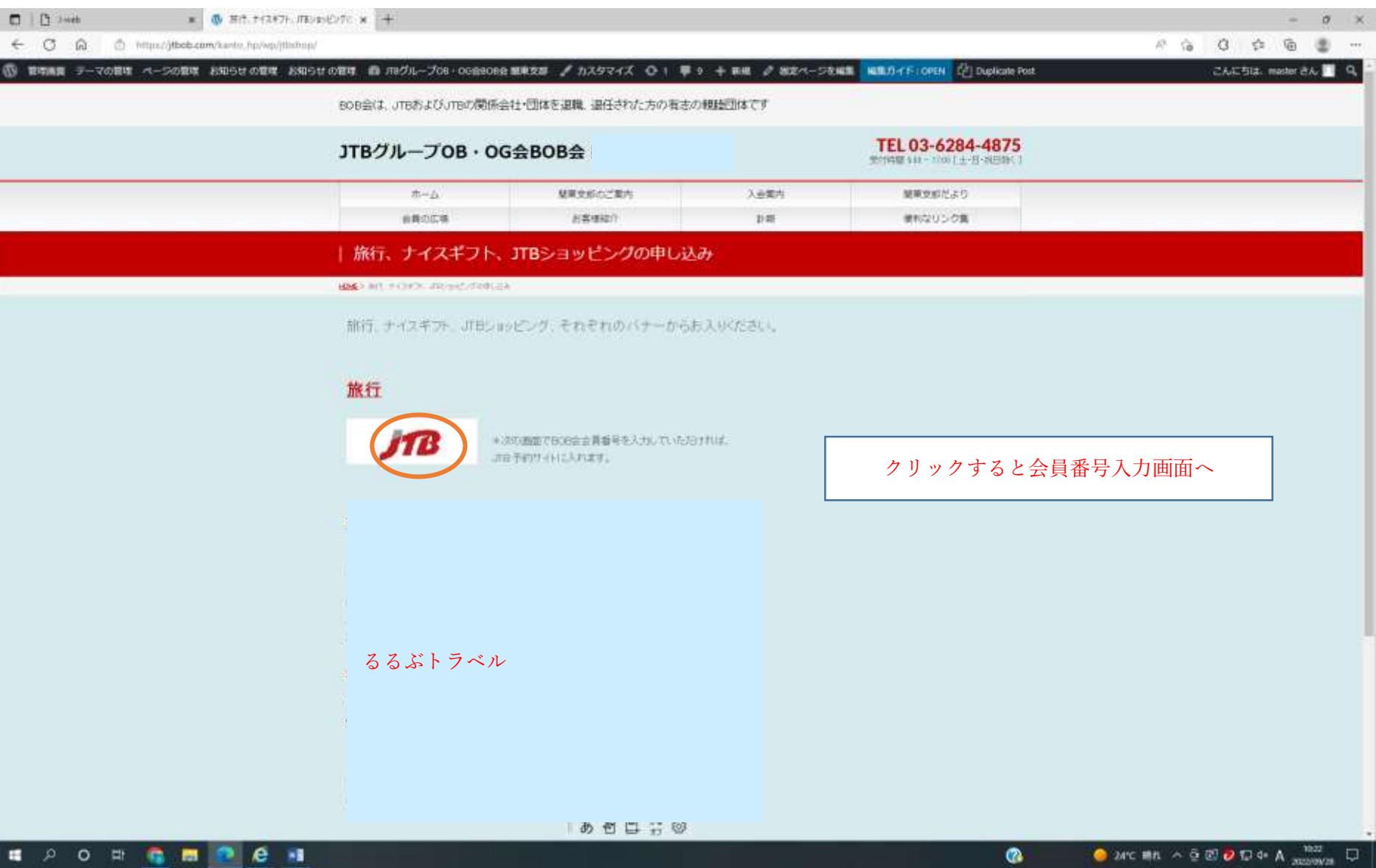

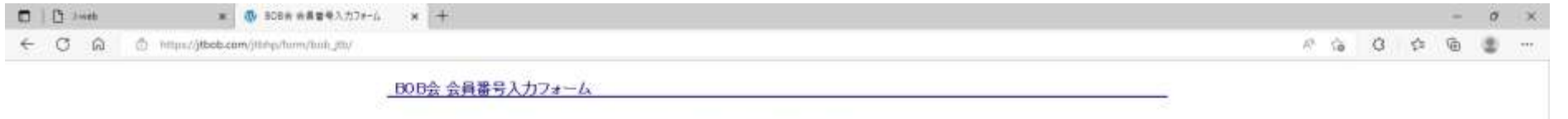

BOB会の会員番号(数字のみ最大5桁)を入力し発信してください。JTB予約サイトが開きます。

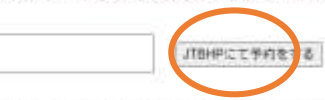

※BOB会員番号は、人会特にお渡しした会員カードに記載されています。<br>なお、北番直支部、関東支部、九州支部では、お送りする「支部だより」の封南にも印字されています。

会員番号数字9桁を入力して、「予約する」ボタンをクリック

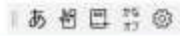

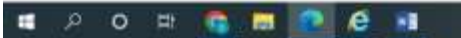

 $\pmb{\circ}$ 

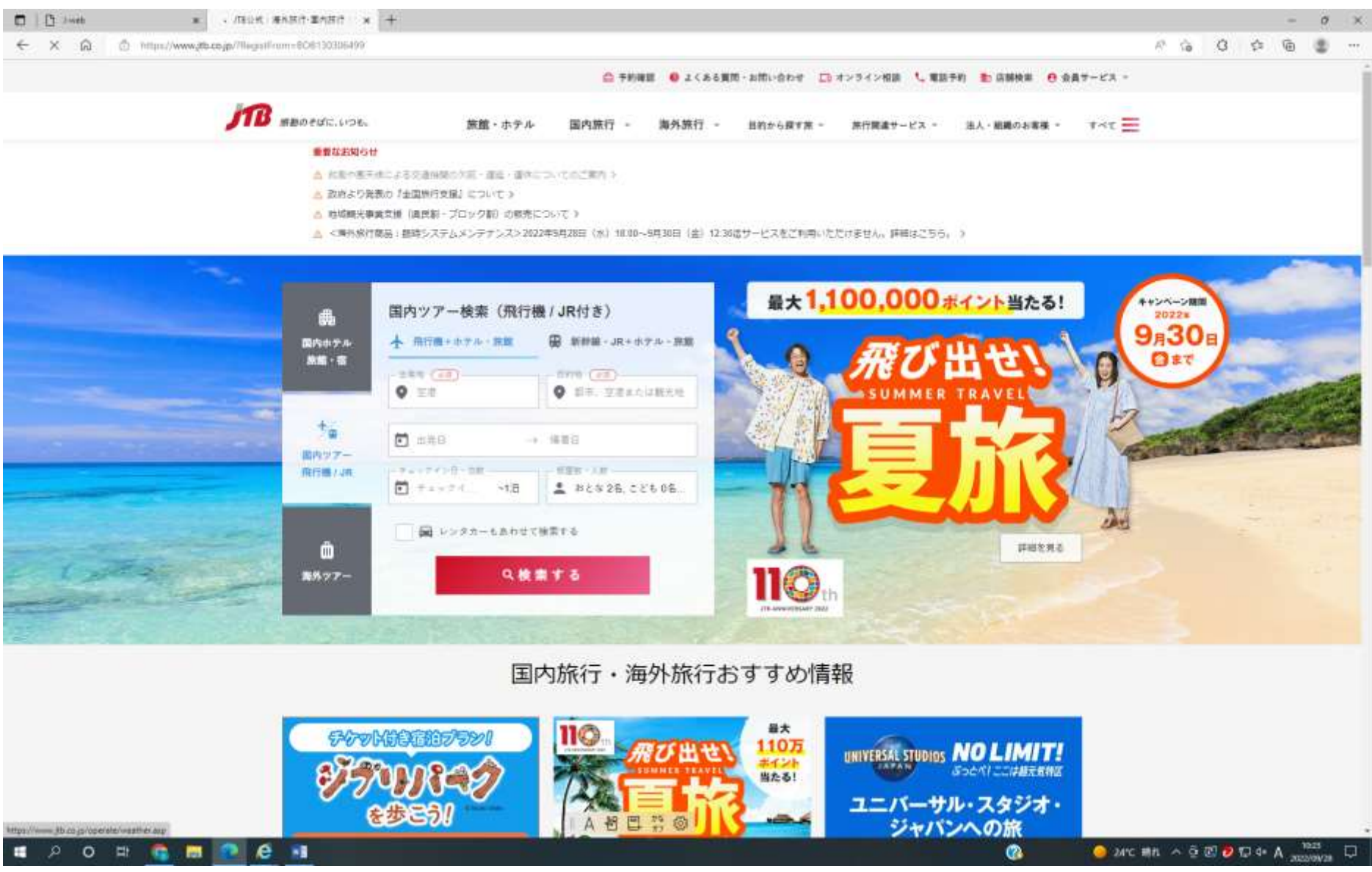

通常の予約をしてください。

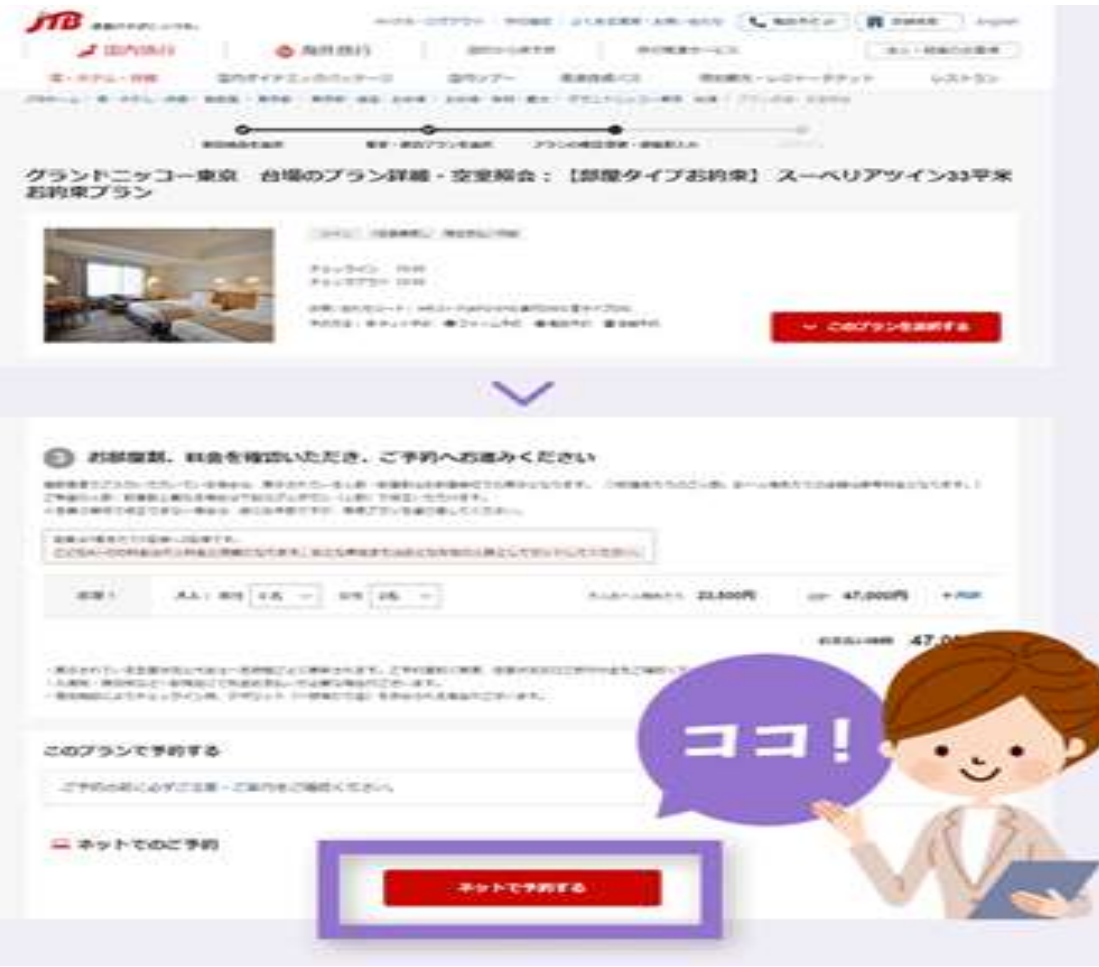

お申込みされる、宿泊施設プランを選択し、ネットで予約するを選択する

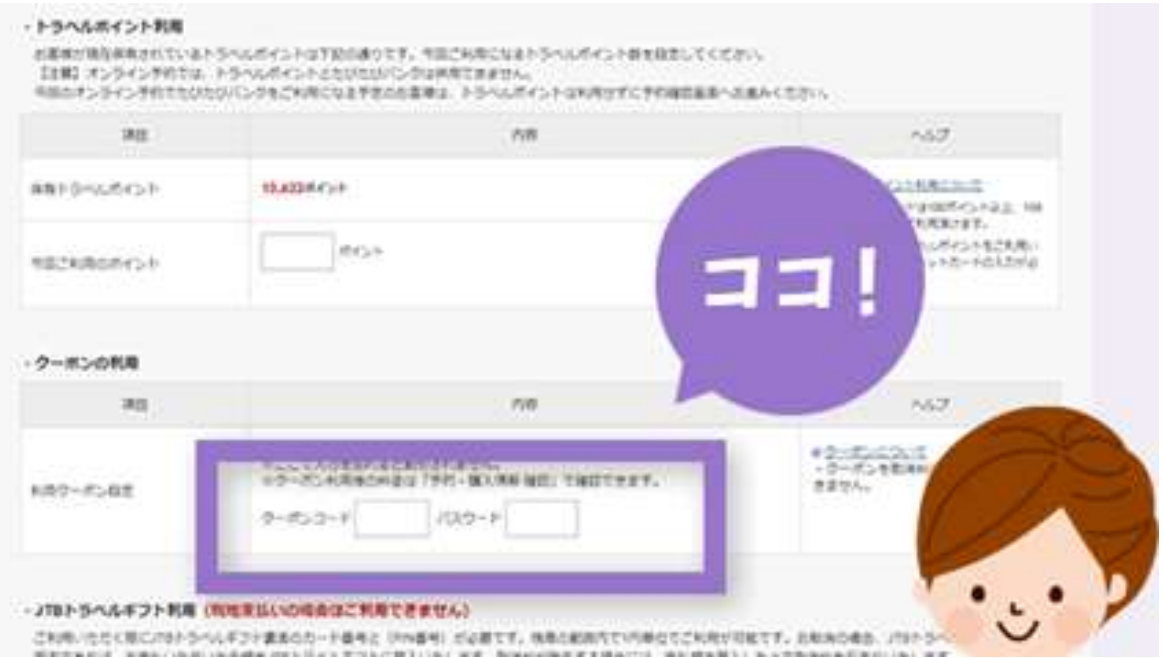

## 予約情報入力画面で、以下の クーポンコードとパスワードを入力する(会員専用につき、後日、公開となります)

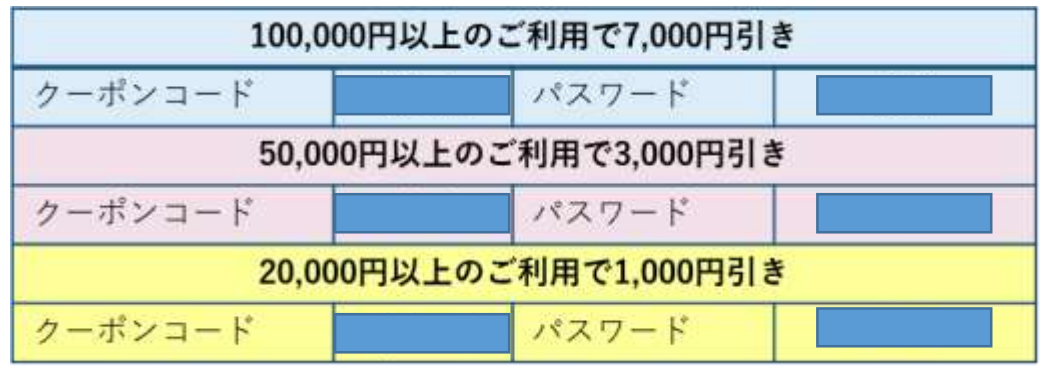

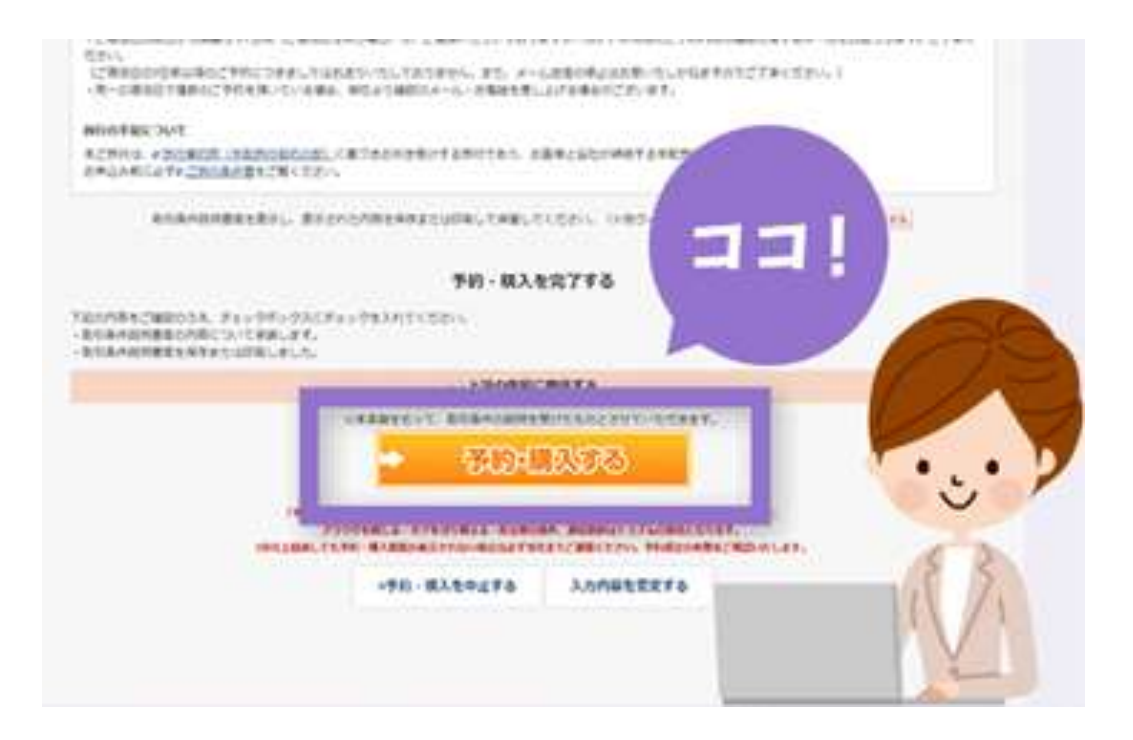

予約情報・入力確認画面で、クーポンが適用されているか確認

⇒ 問題なければ、「予約を確定」ボタンをクリックし予約を完了!

【ご注意事項】

対象商品:今回のクーポンは、Web 予約のみで利用が可能です。メールフォームからのお申込み、電話でのご予約、店舗でのご予約ではクーポンはご 利用いただけません。

利用枚数上限に達した場合、「クーポンの利用枚数が上限に達しています」等のメッセージが予約・購入情報入力画面にて表示されます。その場合は、 予約対象期間内で あってもクーポンの利用はできません。また、予約完了後のクーポン適用はできません。必ず予約手続き中にクーポンコードとパ スワードを入力してください。

「JTB ホームページ」内でのクーポン利用方法については、こちらのページでもご案内しています。

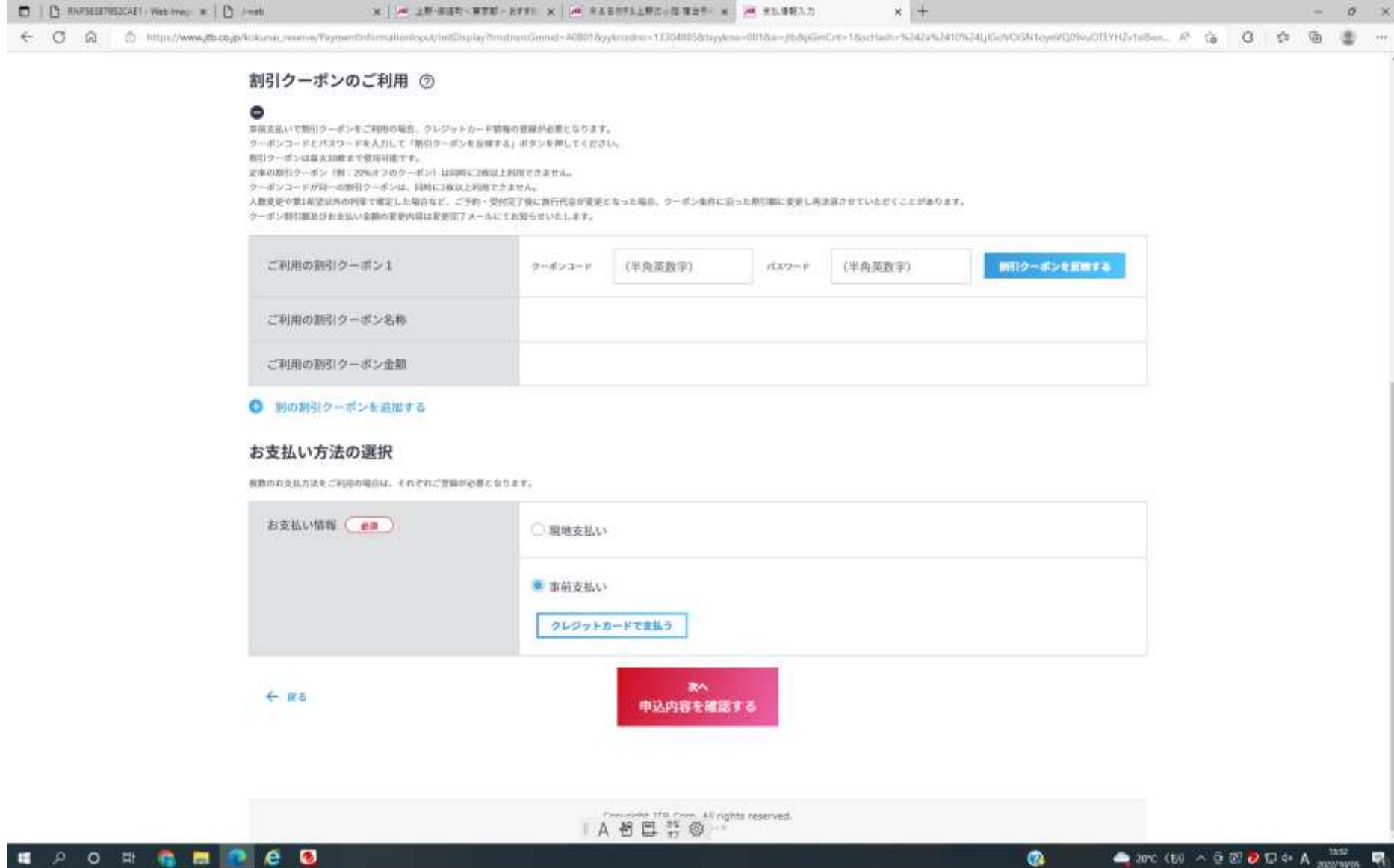